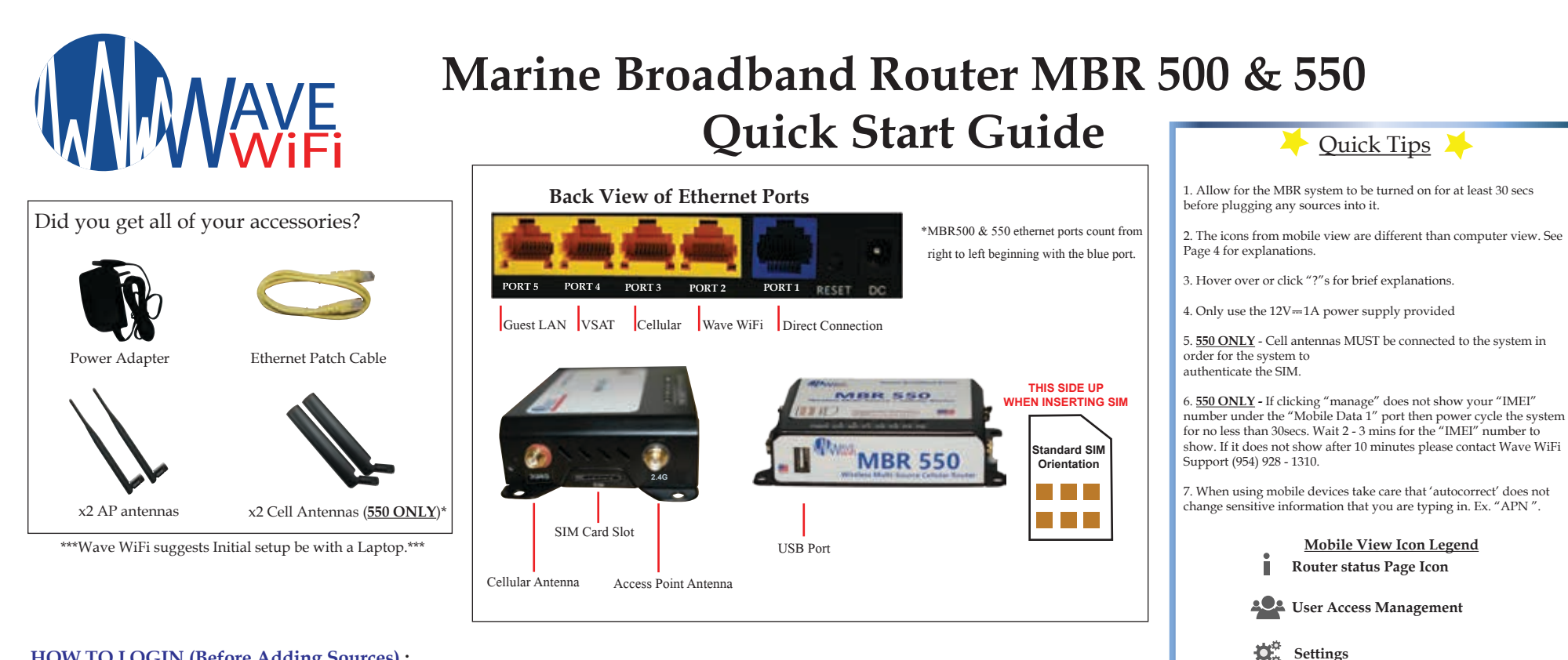

#### **HOW TO LOGIN (Before Adding Sources) :**

**1.** Connect to your MBR system (**Blue Port**) with the ethernet cable provided for initial connection and troubleshooting purposes.

- **2.** Open a supported browser such as Mozilla Firefox or Google Chrome.
- **3.** In the URL at the top of the browser type in the IP address " 192.168.101.1 "
- **4.** This should open the " Router Status Page " from here you can see the different ports and their connections.

#### **USER ACCESS MANAGEMENT (BE SURE TO READ ALL 'NOTES' ON THIS PAGE):**

**1. Connected Users -** Choose your settings based on security needs and parameters

a. "Allow open Internet access (no login required)" Means that your NOT restricting data usage to any devices on the network.

- b. "Allow Internet access with agreement to disclaimer" Means that all devices that connect to the system must agree to terms before usage.
- c. "Allow Internet access using login codes and MAC authentication" Means that you're restricting data usage based on login codes and MAC authentications you've already set up.
- d. "Allow Internet access using MAC authentication only (codes will be logged out)" Means that you're restricting access to allowed MAC IDs only
- Note: If you choose either options "b or c", it is recommended that you instruct all users to navigate to http://signon.internet to access the disclaimer or login page in order to successfully log in to access the internet.
- e. You can also fully 'BLOCK' (no symbol) or 'WHITELIST' (green check mark) devices. Whitelisting a device means that no matter how you set the users it will always have allowance onto the network and will not have to go through the disclaimer process. The block on this page is temporary. To fully block an address do so on the "MAC MANAGEMENT" page.

**2. Login Codes** - Codes given to users for their devices to connect and get internet access.

- "Code" does not have to be a numerical value
- "Description" our suggestion is to put the name of the user and the device or the name of the crew / group who will be using the code.
- "Download & Upload" the highest restriction allowable is 10Mbit/s Up or Down other than "Unlimited".

**Local Access Point Management**

**Weather**

**Social Media**

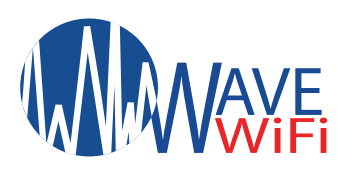

# **Marine Broadband Router MBR 500 & 550 Quick Start Guide**

### **3. MAC Management** - List of allowed and blocked MAC Addresses

- "Allowed & Blocked Address List " Use if you have any necessary data limits / restrictions per port and security concerns
- Set multiple allowances or blockages per device if you want the device to have access or be blocked from multiple ports at different speeds.
- **4. Disclaimer** Create a disclaimer message that users will see before agreeing to terms of usage.
- "**Title of Disclaimer Page**" You can change this to fit your needs
- "**Disclaimer Text**" Can be changed entirely to fit your own agreement to your customers
- **5. Usage Report** Reports data usage based on date, device, IP address, and MAC code (if there is one).

### **SETTINGS:**

- **1. " Admin Options "** Change the Admin Login parameters of the Router
- **"**Failover Type" Your options are 'Automatic and Manual ' If you set the router to 'Automatic ' this allows for your internet sources to change based on priority you set. Ex. If you leave shore and no longer have Wi-Fi your MBR system will switch to the internet source that you have prioritized as "2". (See #3 Under 'Settings').
- ' Manual ' allows for you to decide which source you are currently using. It will not change based on whether the data is available or not, you will have to manually change it.
- "Admin Password" This password will allow or disallow network configuration changes on the router. Any user that wants to make changes will need this password to do set. You do not have to set this password. It is optional but suggested by Wave WiFi if you have multiple Admins and Techs with access to the network.
- "Access Code Login" If you have users using a code to access the MBR system then they will see the default login page showing "Wave WiFi". You can also create your own login page. This page will only be seen if you have internet access limited to "Login Codes".
- **2. " Port Forwarding"** Used for Advanced Networking. Wave WiFi suggests speaking to your technical advisor before editing anything on this page.
- **3. " Network Settings"** This section allows you to configure your WAN internet ports. (Click the Port you want to configure)
- "Port Mode" Will change the functionality of the port to either LAN or WAN. LAN ports connect the router to the network so that the data can be shared to other devices. WAN ports provide the MBR system with internet access to distribute to any connected devices over the LAN ports.
- "Port Name" allows you to change the name of the port using **Alphanumeric ONLY** (A Z and / or 0 9 '. Do Not use symbols or punctuation ex. "@, !, %, (.), ('), ").
- "Guest LAN" This port allows internet access to users while blocking access to the MBR User Interface.
- "Use DHCP" If the port mode is set to 'LAN' then this should remain unchecked unless you intend on setting up a DHCP server that would give an IP address to the MBR system. If the port mode is set to 'WAN' then 'Use DHCP' should be checked unless the source plugged into the port requires a static setup.

### **4. " Miscellaneous**"

- To the top right of this page is your MBR system's 'Serial Number'. This is useful information in the event of needed tech support from Wave WiFi.
- The 'Reboot Router' is not an actual "power cycle". It only "refreshes" the system and clears cached operations.
- The "Upgrade Firmware" section is only to be used if you've already acquired an update file from Wave WiFi.
- To inquire about any updates for your system please email: info@wavewifi.com
- "System Activity Logs" Here you can check the daily log of activity on the MBR system. This section can also be used for troubleshooting purposes as you can check the status of ports and see if they've gone down.

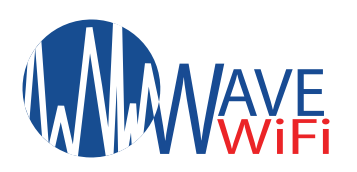

# **Marine Broadband Router MBR 500 & 550 Quick Start Guide**

## **LOCAL APs:**

**-** " **MAC / Radio** " You can configure the internal Access Point and any external access points from this page. In this section If you are configuring the internal Access point of the MBR system then you will see the 'Radio ID'. If it is an external access point then you will see the 'MAC ID or MAC Address' of that external access point. **- " SSID** " Stands for "Serve Set Identifier" (In layman terms the "NAME" of your router's wireless signal). This is where you can rename the internal Access Point of either your MBR system or an external Access Point that may be connected to it. When you receive the system it will be named "Wave WiFi AP" followed by the last 6 digits of your router's MAC ID.

- The "**Key**" is the passphrase to secure that Access Point. Originally your key will be the serial number of your router (ex. RSN-0000). Securing your network is optional but Highly Recommended by Wave WiFi and must be 8 or more characters long.
- The "Type" States whether the AP is internal or External
- "Enabled" is only for use with the internal access point. It dictates whether or not the internal access point is 'on' or 'off'.

- "Port" is a function that can only be applied to the internal access point. It indicates which LAN port the access point is connected to. **NOTICE: IF THIS IS PAIRED TO A "GUEST NETWORK" YOU CANNOT CONTROL THE MBR SYSTEM FROM THIS PORT.**

## **CELLULAR SETTINGS (MBR 550 ONLY):**

### *\*\* IF YOU CANNOT SEE YOUR "IMEI" NUMBER FOR PORT 'MOBILE DATA 1' WHEN CLICKING "MANAGE" PLEASE CALL WAVE WIFI. (954) 928 - 1310 \*\**

- **1.** Plug the SIM card into the slot of the MBR system.
- **2.** Click the "settings" tab to the left of the page then click "Network Settings".
- **3.** Click the "Mobile Data 1" tab and the options will open for that virtual port.

4. In order to activate the SIM you will need to type in the "APN " of the carrier you are using. Your carrier should have this information. ( Try to fill out as much info about the SIM card as you can. )

**5.** After you complete the setup click "Change Settings".

**6.** Go back to the " Router Status " page and wait about 3 - 5 minutes. The Cellular port should show **Green** once you've selected it.

# **WEATHER:**

- To use the weather function you need to have connected to an internet source. Ex. Satellite, Cellular, or Wi-Fi. You will also need to enable your "Adobe Flash Player" on your browser.

# **SOCIAL MEDIA:**

- Click the Social Media to check out our social media sites for any news updates and product development!

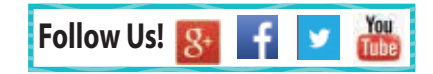